## **Creating a Journal Entry**

**Step 1:** To create a journal from the Menu select:

- 1. General Ledger
- 2. Journals
- 3. Journal Entry
- 4. Create Journal Entry
- 5. Add a New Value tab
- 6. **Add** button on the Journal Entry Screen

The Business Unit, Journal ID and Journal Date will automatically default. The Journal ID will default to *NEXT* which will allow the next available journal number to be assigned When the journal is saved.<br>Favorites – Main Menu – > General Ledger + > Journals + > Journal Entry + > Create/Update Journal Entries

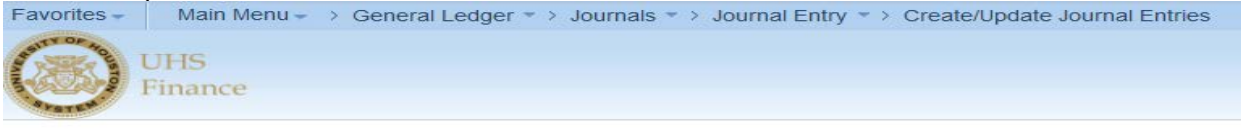

## **Create/Update Journal Entries**

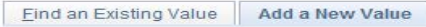

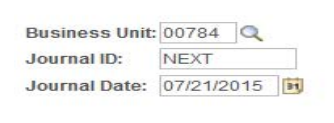

Add

Find an Existing Value | Add a New Value

**Step 2:** Enter the following Header Information: Source will automatically default.

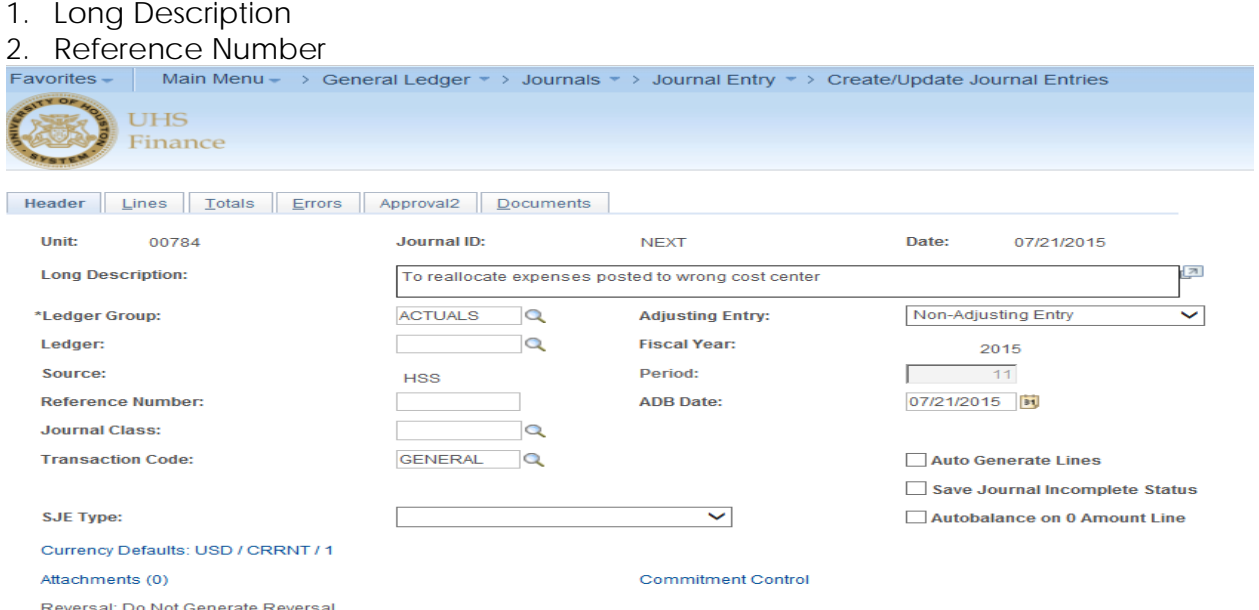

**Step 3:** Select **Lines** Tab, Enter the line information

- 1. Speed Type
- 2. Account
- 3. Cost Center Information (If speed type not entered)
- 4. Chartfield 1(If required)
- 5. Amount
- 6. Line Reference (If required)
- 7. Line Description

To add a line, select the **+** button. To delete a line, click in the box next to the number then select the **–** button located below the journal lines.

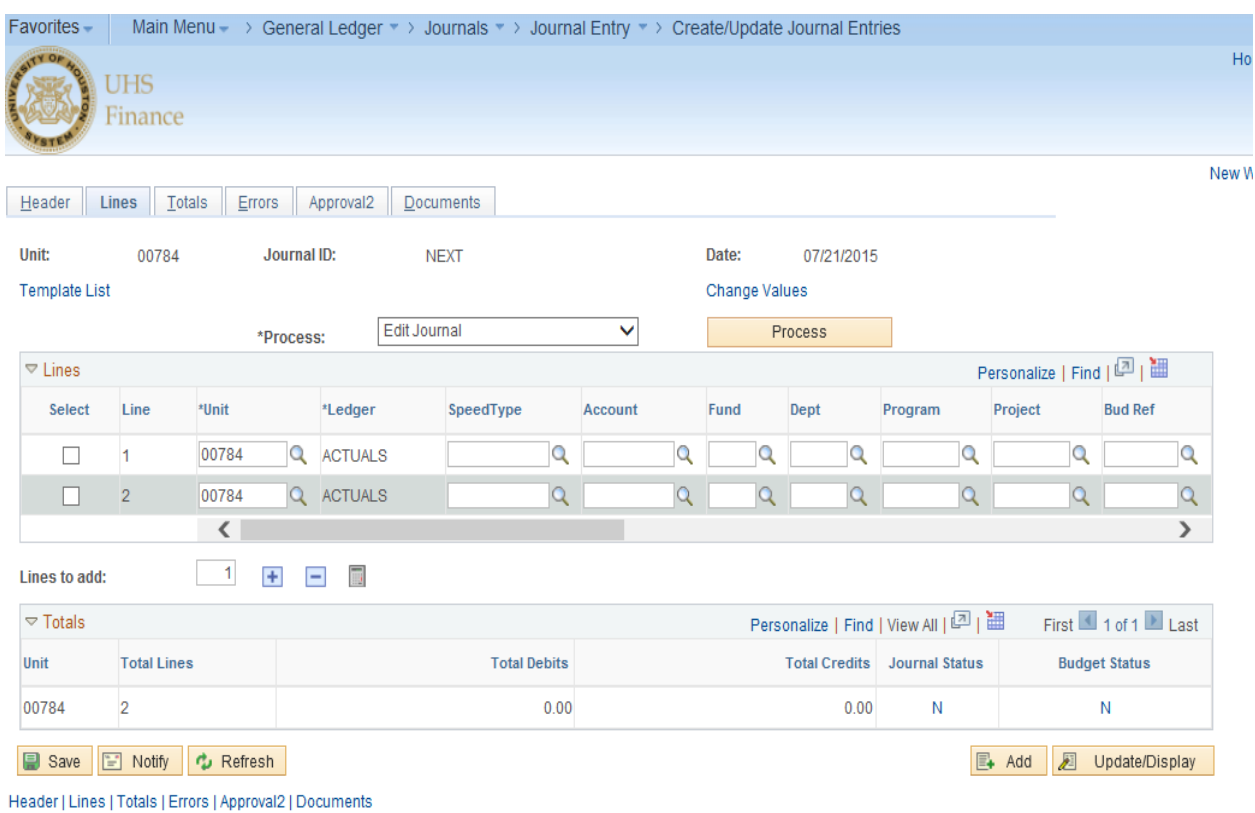

**Step 4:** Once all the information is entered, Choose **Edit Journal** from Process Drop Down Menu. Select the **Process** Button. (*A message box will appear on the screen assigning the next available journal ID number*.) Then select **OK**.

Journal and Budget Status should indicate a" V" for valid. If the budget status is not valid, research the budget error.

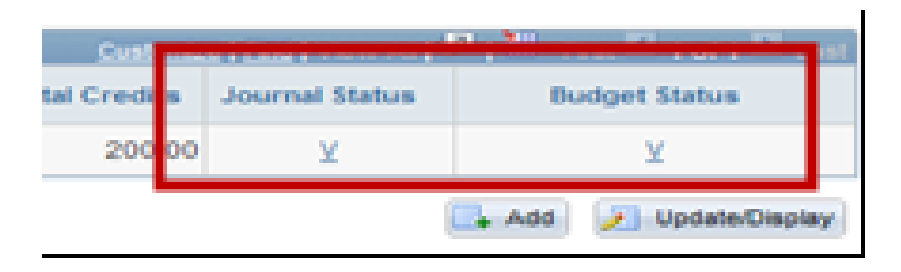

Once the budget status is valid, print the Journal Coversheet, select the **Print Journal Entry Detail Link** in the **documents page.** It is not necessary to view, print or sign the coversheet unless the department requires additional approval on the journal.

**Step 5:** Back-up documents can be attached to a journal at any time by anyone with update access to journals. The user's name, date, and time of the upload are recorded on the Documents page.

To attach back-up to support the journal entry, select Documents Tab:

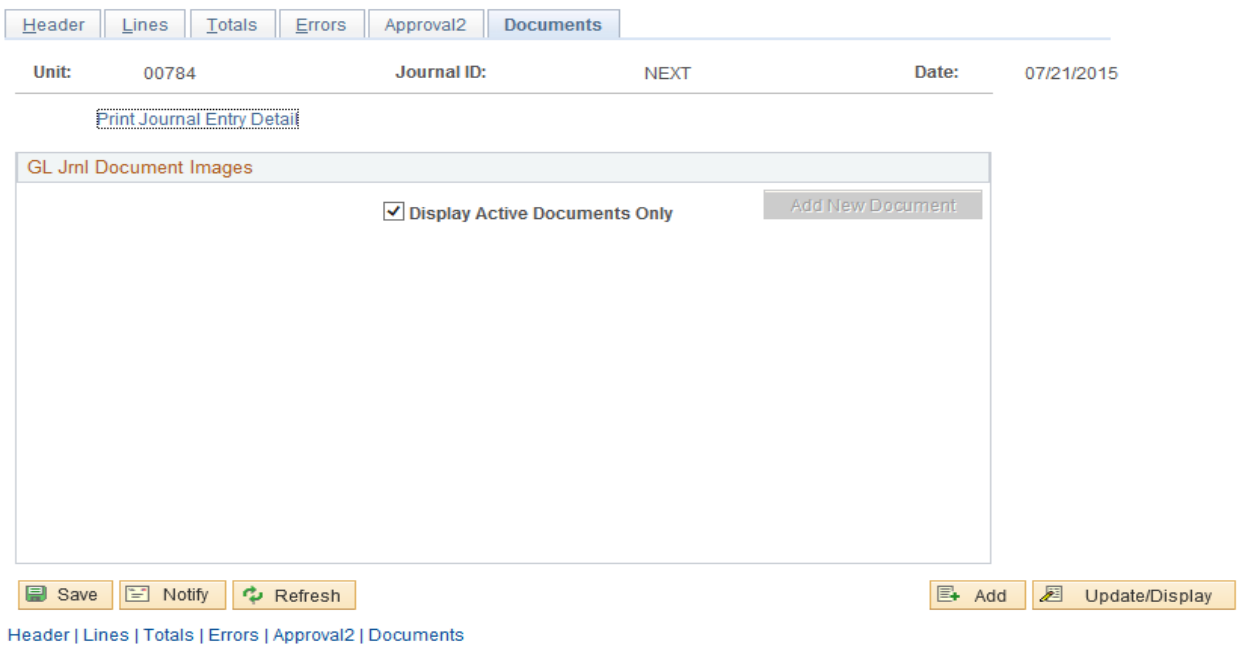

Select the **Add a New Document** button

The **Document Upload** page will appear, select the **Browse** button to select the file you wish to attach.

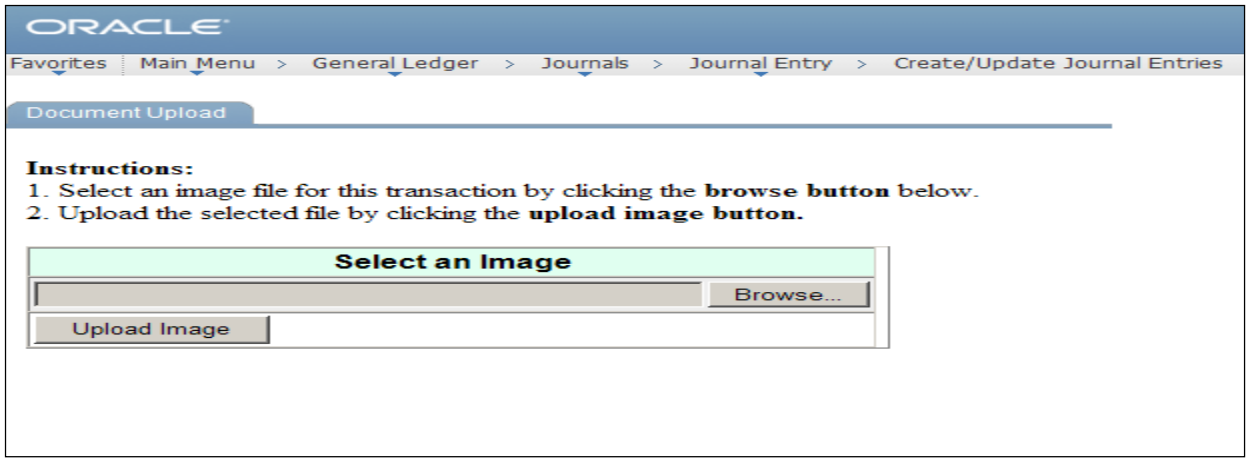

**Step 6:** After attaching back-up, go to the **Approval** tab.

Select the appropriate approval path

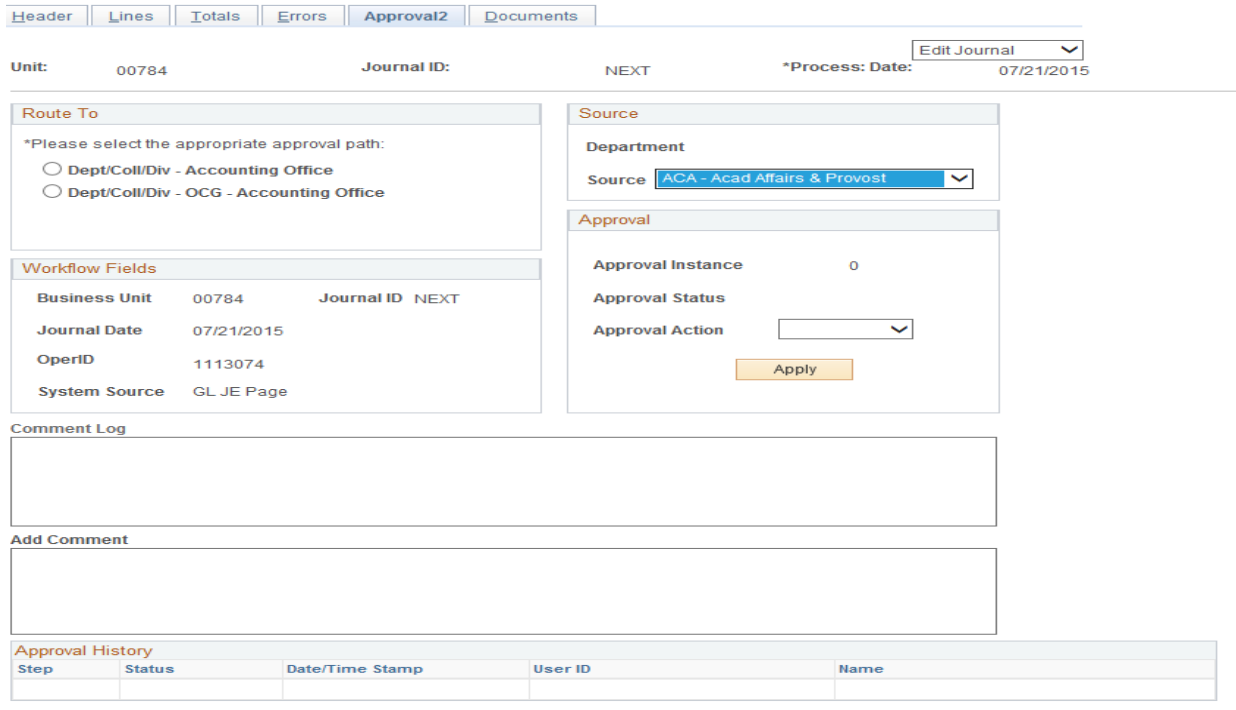

Select **Approve** and then Select **Apply.** This will send the journal to the next approver's worklist

The Approval History Panel shows who initiated the journal and journal's approval status in workflow. If the journal is denied or recycled, the Approval History will capture the last approval status however the journal initiation status to workflow does not change if the journal is denied or recycled.

The Comment Log captures all Workflow approvals, including previous journal denials or recycles, as well as comments pertaining to the approval of the journal.